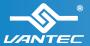

Installation Guide Guida all'installation | Guide d'installation | Installationsanleitung | Nex5tar\*-HX4/HX4R/HX2R 

External Hard Drive RAID/Non-RAID Enclosure w/Fan

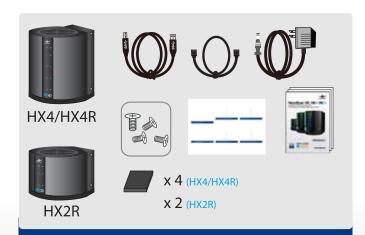

### Verify the package contents.

檢查包裝內容。 检查包装内物品。

Compruebe el contenido del paquete. Vérifiez le contenu du paquet d'emballage. Überprüfen Sie den Inhalt des Produktkartons. Verificare i contenuti della confezione. 梱包物を確認してください。

### Carefully install the hard drive into the tray. Be sure to fasten the screws firmly to the tray.

Instale con cuidado el disco duro en la bandeja. Asegúrese de apretar los tornillos firmemente en la bandeia.

Installez avec précaution le disque dur dans le tiroir. Assurez-vous de bien serrer les vis sur le tiroir.

Installieren Sie die neue Festplatte sorgfältig im Einschub. Achten Sie darauf, die Schrauben am Einschub fest anzuziehen.

Installare delicatamente il disco rigido nel cassetto. Assicurarsi di stringere bene le viti al cassetto.

丁寧にハードドライブをトレイに取り付けます。ネジはトレイにしっかり締め付けてく ださい。

小心將硬碟裝入托盤。務必在托盤上將螺絲擰緊。 小心将硬盘装入托盘。务必在托盘上将螺丝拧紧。

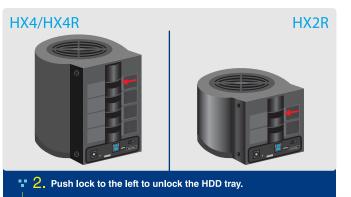

Empuje el cierre hacia la izquierda para desbloquear la bandeja de la

Poussez le système de verrouillage vers la gauche pour déverrouiller le tiroir du lecteur de disque dur.

Schieben Sie die Arretierung zum Freigeben des Festplatteneinschubs

Spingere il fermo verso sinistra per sbloccare il cassetto HDD. ロックを左に押して HDD トレイのロックを解除します。

往左推按卡鎖以解鎖硬碟托盤。

往左推按卡锁以解锁硬盘托盘。

HX4/HX4R HX2R Take out the HDD tray

Extraiga la bandeja de la unidad de disco duro.

Sortez le plateau du disque.

Nehmen Sie den Festplatteneinschub heraus.

Estrarre il cassetto HDD

HDDトレイを取り出します。

將硬碟托盤取出

将硬盘托盘取出。

HX4/HX4R HX2R

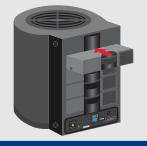

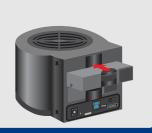

5. Reinsert the HDD tray into the case.

Vuelva a insertar la bandeia de la unidad de disco duro en la carcasa. Réinsérez le tiroir du lecteur dans le bâti.

Setzen Sie den Festplatteneinschub wieder in das Gehäuse ein.

Inserire il cassetto HDD nel case.

HDDトレイをケースに戻し入れます。

將硬碟托盤重新插入盒內。

将硬盘托盘重新插入盒内。

HX2R HX4/HX4R

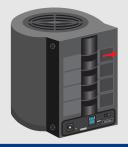

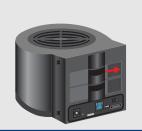

Push lock to the right to lock the HDD tray.

Empuje el cierre hacia la derecha para bloquear la bandeja de la unidad de disco duro.

Poussez le système de verrouillage vers la droite pour verrouiller le tiroir du lecteur de disque dur.

Schieben Sie die Arretierung zum Fixieren des Festplatteneinschubs nach rechts. Spingere il fermo verso destra per bloccare il cassetto HDD.

ロックを右に押してHDDトレイをロックします。

往右推按卡鎖以鎖住硬碟托盤。

往右推按卡锁以锁住硬盘托盘。

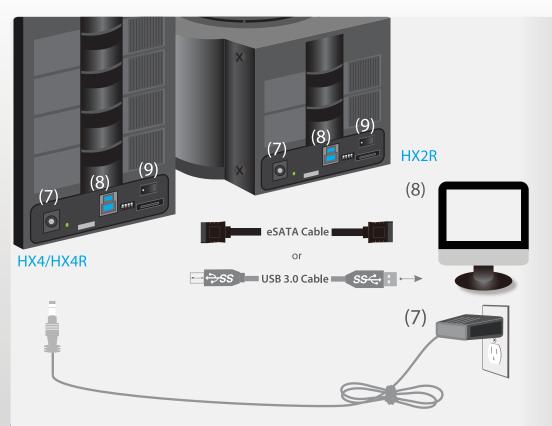

### A NOTE:

NOTE: Please be careful and plug the power adapter to the enclosure properly.

Nota: Conecte el adaptador de alimentación a la carcasa con cuidado para asegurarse de hacerlo correctamente.

Remarque : Veillez à brancher correctement l'adaptateur de courant dans le cadre.

Hinweis: Seien Sie vorsichtig und schließen Sie die Netzleitung richtig an das Gehäuse an.

Nota: Fare attenzione e collegare il trasformatore alla struttura esterna correttamente.

注:電源アダプタを筐体に 差し込む際は、慎重に行っ てください。

備註:請小心並正確將電 源變壓器連接至機殼。

注意:请小心地将电源适 配器正确地插到外壳上。

### <sup>1</sup> 7. Connect the power cable.

Conecte el cable de alimentación. Branchez le câble de courant, Schließen Sie die Netzleitung an. Connettere il cavo elettrico.

電源ケーブルをつなぎます。 連接電源線。

连接电源线。

### \*\* 8. Connect the USB or eSATA cable.

Conecte el cable USB o eSATA. Branchez le câble USB ou eSATA. Schließen Sie das USB oder eSATA-Kabel an. Connettere il cavo USB o eSATA. USB や eSATAケーブルをつなぎます。

連接 USB 或 eSATA線。

连接 USB 或 eSATA电缆。

### 9. Press the power button.

Pulse el botón de encendido.

Appuvez sur le bouton de courant, Betätigen Sie den Netzschalter.

Premere il pulsante di alimentazione.

電源ボタンを押します。

按下電源按鈕

按下电源按钮。

### A NOTE:

NOTE: New hard drives needs to be initialized and will appear in refer to "Creating a New Partition" within "Crear una partición the manual.

Nota: Si la unidad de disco duro es nueva, deberá inicializarla y partitioned before it particionarla para que aparezca en el Windows Explorer or Explorador de Windows Windows Explorer ou Mac desktop, Please o en el escritorio de Mac. Mac desktop, Veuillez Consulte la sección nueva" en el manual.

Remarque : Les nouveaux disques durs Festplatte muss partitionnés avant d'apparaître dans consulter le chapitre "Créer une nouvelle partition" de ce manuel. diesem Handbuch.

Hinweis: Eine neue doivent être initialisés et initialisiert und partitioniert inizializzati e werden, bevor sie im Windows Explorer oder auf dem Mac-Desktop erscheint, Lesen Sie hierzu bitte "Erstellen einer neuen Partition" in

Nota: I nuovi dischi rigidi devono essere partizionati prima che a "Creazione di una nuova partizione" nel manuale.

ブをWindows Explorer 化與分割,才能顯示於 appaiano nel desktop ずドライブを初期化し di Windows Explorer o パーティションで区切 Mac. Fare riferimento る必要があります。マニ ュアルの「新しいパーテ ィションを作成する」を

参照してください。

注:新しいハードドライ 備註:新硬碟需要經過初始 またはMacデスクトッ Windows Explorer 或 Mac プに表示するには、ま 桌面。詳細資訊請參閱手冊 中的「建立新硬碟分割」。

> 注意: 新的硬盘驱动器出现 在 Windows Explorer 或 Mac 桌面上之前,需要初始 化并分区。请参考本手册中 的"创建新的分区"

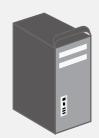

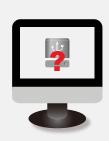

### The operating system should detect the hard drive. Proceed with the necessary setup procedure to format the hard drive.

El sistema operativo detectará la unidad de disco duro. Lleve a cabo el proceso de configuración necesario para formatear la unidad de disco

Le système d'exploitation doit détecter le disque dur. Effectuez les procédure nécessaires pour formater le disque dur.

Das Betriebssystem sollte die Festplatte erkennen. Nehmen Sie die erforderlichen Schritte zur Einrichtung der Festplatte vor, um sie zu formatieren.

Il sistema operativo deve rilevare il disco rigido. Procedere con la procedura di configurazione necessaria per la formattazione del disco

オペレーティングシステムがバードドライブを検出します。ハードドライブをフ ォーマットするためのセットアップ手順に従って進んでください。

作業系統應能偵測到硬碟。請繼續必須執行的安裝程序,並格式化硬碟。 操作系统检测硬盘驱动器。按照必需的设置步骤格式化硬盘。

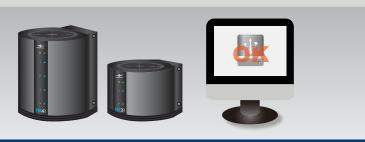

### Once formatted, the NexStar HX4/HX4R/HX2R is ready for use.

Una vez formateada la unidad, el dispositivo NexStar HX4/HX4R/HX2R quedará listo para su uso.

Une fois formaté, le NexStar HX4/HX4R/HX2R sera prêt à être utilisé. Sobald der NexStar HX4/HX4R/HX2R formatiert ist, kann er benutzt werden.

Una volta formattato, NexStar HX4/HX4R/HX2R è pronto per l'uso. フォーマットが終了すると、NexStar HX4/HX4R/HX2Rをご利用頂けます。 將硬碟格式化後,即可使用 NexStar HX4/HX4R/HX2R。

格式化完毕,即可正常使用 NexStar HX4/HX4R/HX2R 高速硬盘。

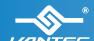

Information in this document is subject to change without notice. Reproduction of these materials in any manner whatsoever without written permission is strictly forbidden.

Printed on Recycled Paper.

Model: NST-640SU3-BK / NST-640S3R-BK / NST-620S3R-BK www.vantecusa.com

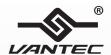

# Nex5tar<sup>°</sup>-HX4/HX4R/HX2R

Dual/Quad 3.5" SATA to USB 3.0 & eSATA External Hard Drive RAID/Non-RAID Enclosure w/Fan

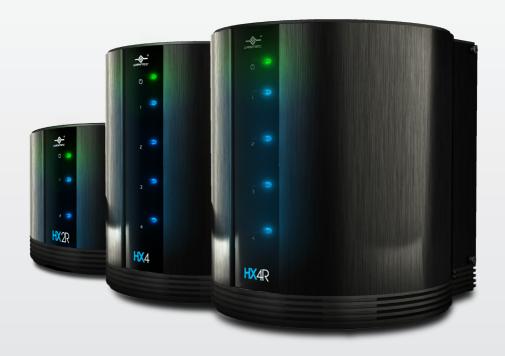

USB 3.0 & eSATA

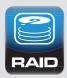

MORE to STORE

MUSIC GAME PHOTO MOVIE

**User's Manual** 

# **Package Contents:**

# NextStar HX4/HX4R

# 3 4 5 6 1 NexStar HX4R/HX4 2 USB 3.0 Cable

# NextStar HX2R

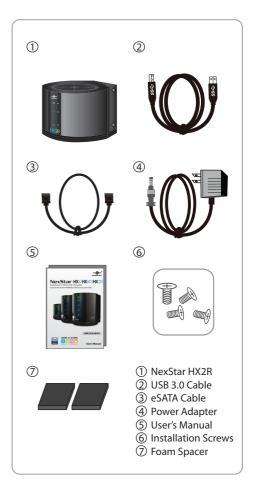

### **TRADEMARKS**

MS-DOS, Microsoft, Windows NT/2000/XP/Vista/7/8 are trademarks of Microsoft Corporation.

Apple, Macintosh and Mac are trademarks of Apple Computer.

NexStar is a registered trademark of Vantec Thermal Technologies.

(3) eSATA Cable

4 Power Adapter

(5) User's Manual

7 Foam Spacer

**6** Installation Screws

\*All other third-party brands and names are the property of their respective owners.

# **Table of Contents:**

| 1. Introduction                    | 02 |
|------------------------------------|----|
| 2. Specifications/Features         | 03 |
| 3. System Requirements             | 04 |
| 4. Parts Layout                    | 05 |
| 5. LED Indicator                   | 06 |
| 6. Installation                    | 07 |
| 7. RAID Mode Guide                 | 10 |
| 8. RAID Rebuild                    | 17 |
| 9. Hardware Formatting Guide       | 18 |
| 10. Disconnecting the NexStar HX4R | 23 |
| 11. Warranty                       | 24 |
| 12. Contact                        | 24 |

# 1.Introduction:

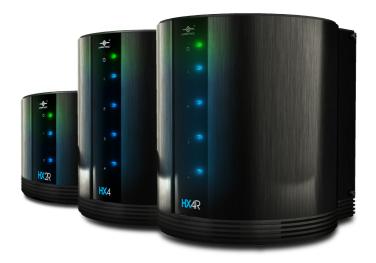

Introducing the NexStar HX4R / HX2R / HX4 – a quad or dual 3.5" SATA to USB 3.0 & eSATA External RAID / non-RAID Hard Drive Enclosure designed to keep all your hard drive safe and cool. This enclosure features a hard aluminum shell that effectively draws away the heat while an active controlled 80mm fan on top exhausts the hot air from the enclosure ensuring your hard drive is protected and cooled. Integrated with USB 3.0 & eSATA technology; transfer files to and from your computer at blazing fast speeds. The NexStar HX4R / HX2R / HX4 is also packed with support for Individual or RAID features making backing up, transfering, and copying your data quick and easy.

# 2. Specifications/Features:

### Features:

- · Aluminum Casing Cools Down Your Hard Drive
- · Vents To Intake Cool Air
- Maximum Transfer Rates Up to 5 Gbps w/USB 3.0
- Maximum Transfer Rates Up to 3Gbps w/eSATA
- Active Large 80mm Fan To Exhaust Heat
- Easily Add Storage to Any System with USB 2.0, 3.0 or eSATA
- Backwards-Compatible with USB 2.0 or 1.1
- · Hot-Swappable: Plug & Play Without Rebooting
- Attractive LED Indicates Power & HDD Activity

### NexStar HX4 (NST-640SU3-BK)

Supports Individual

### NexStar HX4R (NST-640S3R-RK)

· Supports Individual, JBOD, RAID 0, 1, 3, 5 & 10 Modes

### NexStar HX2R (NST-620S3R-RK)

• Supports Individual, JBOD, RAID 0 & 1 Modes

### **Specifications:**

Model: NST-640SU3-BK • Drive Support: SATA I/II/III Hard Drives

· Drive Size: 3.5" Internal Interface: SATA

 External Interface: USB 3.0 & eSATA • HDD Capacity: Up To 16TB\* · Power Supply: **AC** Adapter

• Fan: 80mm

· Material: Aluminum & Plastic · Dimension: 209 x 170 x 181 mm • Drive Support: SATA I/II/III Hard Drives

• Drive Size: 3.5"

NST-640S3R-BK

 Internal Interface: SATA

· Model:

• External Interface: USB 3.0 & eSATA HDD Capacity: Up To 16TB\* Power Supply: **AC** Adapter

80mm · Fan:

· Material: Aluminum & Plastic · Dimension: 209 x 170 x 181 mm

· Model: NST-620S3R-BK

· Drive Support: SATA I/II/III Hard Drives

· Drive Size: 3.5" Internal Interface: SATA

 External Interface: USB 3.0 & eSATA • HDD Capacity: Up To 8TB\* · Power Supply: **AC** Adapter · Fan: 80mm

· Material: Aluminum & Plastic · Dimension: 209 x 170 x 181 mm

\*Check our website www.vantecusa.com for any updates

eSATA Cable USB 3.0 Cable

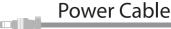

Specifications/Features

# 3. System Requirements:

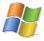

### Microsoft Windows XP/Vista/7/8

- 1. For USB 2.0 speeds, the system must support USB 2.0 specifications
- 2. For USB 3.0 speeds, the system must support USB 3.0 specifications
- For eSATA Speeds, the System Must Support eSATA Specifications
- 4. Port Multiplier Is Required For eSATA

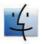

### Mac OS 10.6 & greater

- 1. For USB 2.0 speeds, the system must support USB 2.0 specifications
- 2. For USB 3.0 speeds, the system must support USB 3.0 specifications
- For eSATA Speeds, the System Must
   Support eSATA Specifications
- 4. Port Multiplier Is Required For eSATA

# 4.Parts Layout:

## NexStar HX4 (NST-640SU3-BK) NexStar HX4R (NST-640S3R-BK)

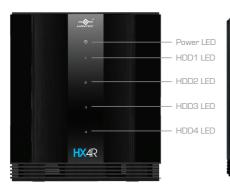

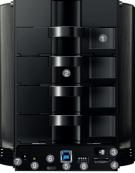

- Tray Lock
- # HDD Tray
- Power ON/OFF Switch
- 4 eSATA Port
- 6 USB3.0 Port
- 6 Fan Speed Control
- Power Jack
- 8 RAID Mode Switch (HX4R only) Reset Button (HX4R only)

### NexStar HX2R (NST-620S3R-BK)

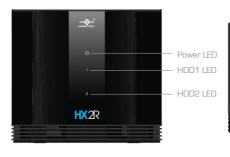

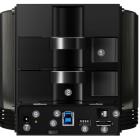

- 1 Tray Lock
- ADD Tray
- 3 Power ON/OFF Switch
- 4 eSATA Port
- 6 USB3.0 Port
- 6 Fan Speed Control
- Power Jack
- 8 RAID Mode Switch
- Reset Button

# 5.LED Indicator:

# **General Operation:**

# NexStar HX4 (NST-640SU3-BK) NexStar HX4R (NST-640S3R-BK)

| Power LED | Green | ON : Power on<br>OFF: Power off                                                                                                    |
|-----------|-------|----------------------------------------------------------------------------------------------------|
| HDD 1 LED | Blue  | ON: HDD inserted Flash Randomly: Accessing (Read/Write/Rebuild) Flash Consistently (3 flashes per second): HDD error OFF: HDD not installed/Removed/sleep mode |
| HDD 2 LED | Blue  | ON: HDD inserted Flash Randomly: Accessing (Read/Write/Rebuild) Flash Consistently (3 flashes per second): HDD error OFF: HDD not installed/Removed/sleep mode |
| HDD 3 LED | Blue  | ON: HDD inserted Flash Randomly: Accessing (Read/Write/Rebuild) Flash Consistently (3 flashes per second): HDD error OFF: HDD not installed/Removed/sleep mode |
| HDD 4 LED | Blue  | ON: HDD inserted Flash Randomly: Accessing (Read/Write/Rebuild) Flash Consistently (3 flashes per second): HDD error OFF: HDD not installed/Removed/sleep mode |

### NexStar HX2R (NST-620S3R-BK)

| Power LED | Green | ON : Power on<br>OFF: Power off                                                                                                    |
|-----------|-------|----------------------------------------------------------------------------------------------------|
| HDD 1 LED | Blue  | ON: HDD inserted Flash Randomly: Accessing (Read/Write/Rebuild) Flash Consistently (3 flashes per second): HDD error OFF: HDD not installed/Removed/sleep mode |
| HDD 2 LED | Blue  | ON: HDD inserted Flash Randomly: Accessing (Read/Write/Rebuild) Flash Consistently (3 flashes per second): HDD error OFF: HDD not installed/Removed/sleep mode |

**LED** Indicator

# 6.Installation:

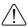

WARNING: All data will be deleted on each hard drive during Hard Drive Mode change. Please back up your hard drive(s) before adjusting RAID mode. New hard drives must be formatted before use. \*Refer to page 12 for RAID Mode Configuration.

5.1. Hardware Installation:

### Installing the hard drive:

(1) Push lock to the left to unlock the HDD tray.

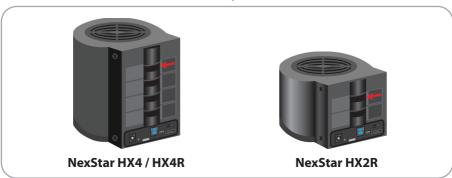

### (2) Take out the HDD tray

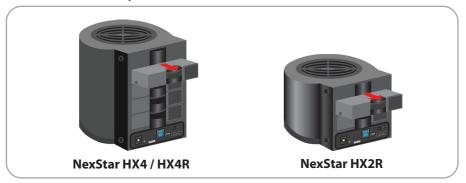

Installation

(3) Carefully install the hard drive into the tray. Be sure the fasten the screws firmly to the tray.

### NOTE:

If necessary, please use the hard drive foam spacer if the hard drive cannot be mounted stably. Refer to image for foam spacer placement.

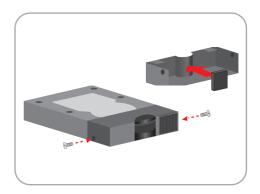

(4) Reinsert the HDD tray into the case.

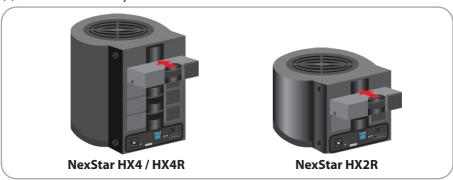

(5) Push lock to the right to lock the HDD tray.

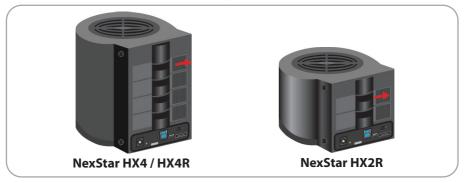

Installation

# Connecting the NexStar to your computer:

### **USB 3.0**

- (1) Connect the type (B) USB connector to the NexStar and the type (A) USB connector to an available USB port on your system.
- (2) Connect the power cable to the NexStar and plug the cable into an available outlet.
- (3) Turn on the NexStar via the power switch.
- (4) Your operating system should detect the NexStar and automatically install the necessary drivers. Once your operating system finishes setting up the NexStar, it will mount your hard drive. On Mac OS systems, the new volume should appear on desktop. On a Windows PC, the new volume will appear under My Computer.
- (5) Your NexStar External Hard Drive is now ready for use.

### **eSATA**

- (1) Connect the eSATA to the NexStar and to an available eSATA port on your system.
- (2) Connect the power cable to the NexStar and plug the cable into an available outlet.
- (3) Turn on the NexStar via the power switch.
- (4) Your operating system should detect the NexStar and automatically install the necessary drivers. Once your operating system finishes setting up the NexStar, it will mount your hard drive. On Mac OS systems, the new volume should appear on desktop. On a Windows PC, the new volume will appear under My Computer.
- (5) Your NexStar External Hard Drive is now ready for use.

### NOTE:

For new hard drives, you will need to initialize and partition your hard drive before it will appear in Windows Explorer or on your Mac desktop. Please refer to your hard drive manufacturer's documentation or read the "Creating a New Partition" section of this manual.

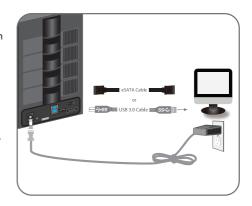

### ♠ NOTE:

If you can see the USB icon in the system tray, but there is no any disk appear in your computer, please confirm your hard disk is partitioned.

### Installation

# 7.RAID Mode Guide:

### **HX4R RAID Modes:**

Note: White color is the switch (Example: RAID 3 is ON, ON, OFF, ON)

| on 1 2 3 4 | Individual  | Pg. 11 | Shows all hard drives as separate individual Hard Drives                                                                                                    |
|------------|-------------|--------|----------------------------------------------------------------------------------------------------|
| on 1 2 3 4 | JBOD        | Pg. 12 | Just a bunch of drives, Read/Write to each HDD independently Sum of 4 hard drives                                                                                                    |
| on 1 2 3 4 | RAID 0      | Pg. 13 | RAID: Read/Write on each HDD simultaneously<br>Capacity: Multiply the smallest capacity by 4                                                                                                    |
| ON 1 2 3 4 | RAID 10 (1) | Pg. 14 | RAID: Mirroring on each hard drive simultaneously Capacity equals to the smallest HDD multiply by 2 Note:  1. HDD1/HDD2 create a set of RAID 1: HDD1/2 HDD3/HDD4 create a set of RAID 1: HDD3/4 Two sets (HDD1/2, HDD3/4) create a set of RAID 0  2. When two hard drives are installed, the device will perform RAID 1 configuration. Total capacity equals capacity of smaller drive |
| on 1 2 3 4 | RAID 3      | Pg. 15 | RAID: Byte-level striping with dedicated parity<br>Capacity: Multiply the smallest capacity by (4-1)                                                                                                    |
| on 1 2 3 4 | RAID 5      | Pg. 16 | RAID: Block-level striping with distributed parity Capacity: Multiply the smallest capacity by (4-1)                                                                                                    |

### **HX2R RAID Modes:**

Note: White color is the switch (Example: RAID 1 is ON, OFF, ON, ON)

| on 1 2 3 4 | Individual | Pg. 11 | Shows all hard drives as separate individual Hard Drives                                        |
|------------|------------|--------|-------------------------------------------------------------------------------------------------|
| on 1 2 3 4 | JBOD       | Pg. 12 | Just a bunch of drives, Read/Write to each HDD independently Sum of 2 hard drives               |
| on 1 2 3 4 | RAID 0     | Pg. 13 | RAID: Read/Write on each HDD simultaneously Capacity: Multiply the smallest capacity by 2       |
| on 1 2 3 4 | RAID 1     | Pg. 14 | RAID: Mirroring on each hard drive simultaneously Capacity equals to the smaller of the two HDD |

# **RAID Switch Settings:**

- 1) Power on your computer system.
- 2) Connect the NexStar HX4R/HX2R to the computer via USB 3.0 or eSATA cable.
- 3) Power on the NexStar HX4R/HX2R, please wait 20-30 seconds let all the Drives spin up to speed.
- 4) Check and make sure all HDDs are installed and all LEDs light up.
- 5) Locate the RAID switch and select the designated RAID mode to configure the HX4R/HX2R.
- 6) Push and hold the "RESET" button for 15-20 seconds. The RAID Mode will change to the selection.
- 7) After setting up the RAID, please initialize, partition and format the drive(s).

**RAID Mode Configuration** 

# Individual(Normal) Drive Mode:

This mode enables each Hard Drive to be seen as separate single drives with separate Hard Drive capacities.

### ♠ NOTE:

If you are using Indvidual Drive Mode with eSATA interface, your eSATA port on the system must support Port Multiplier to see more than one drive.

# **NexStar HX4R**

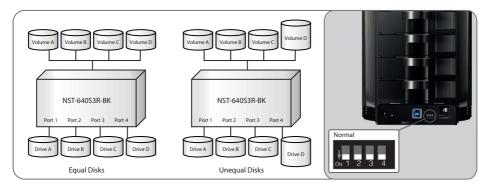

### **NexStar HX2R**

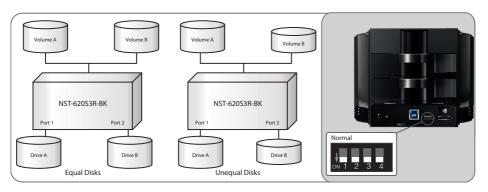

**RAID Mode Configuration** 

### **JBOD Mode:**

This mode concatenates a series of physical drives as a single large volume; Hard Drives are combined into a storage capacity that is equal to the sum of each of the physical hard drives.

Switching to this mode will prompt to initialize and format the hard disks. If you choose to add a second hard disk at a later time, you will need to format the entire array of disks again.

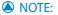

All data previously stored on the hard drive will be lost! Please back up all data to a separate storage before continuing.

### NexStar HX4R

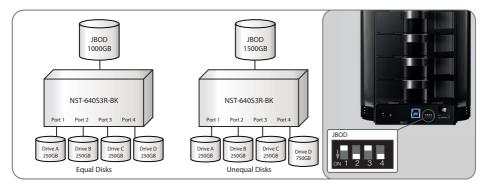

### **NexStar HX2R**

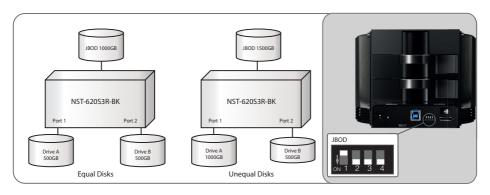

**RAID Mode Configuration** 

# **RAID 0 Mode (Striped):**

This mode splits data evenly across the Hard Drives resulting in capacity that is the sum of the drives times the smallest volume. Data access speed is increased however at the cost of no data redundancy.

For equal capacity hard drives: The capacity is equal to the sum of all hard drives. Switching to this mode will prompt to initialize and format the hard disks.

### ♠ NOTE:

All data previously stored on the hard drive will be lost! Please back up all data to a separate storage before continuing.

### **NexStar HX4R**

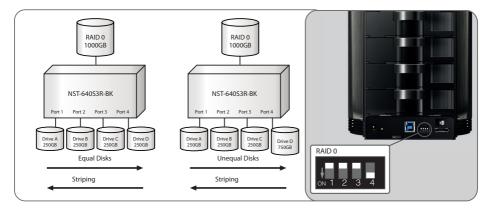

### **NexStar HX2R**

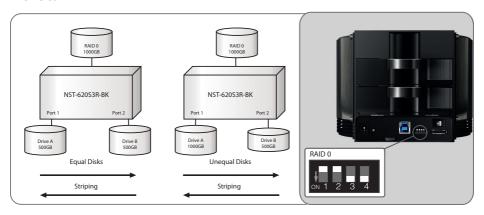

**RAID Mode Configuration** 

### RAID 10 (1) Mode (Mirror):

### RAID 1(with 2 Drives):

This mode allows the device to automatically copy data to 2 sets of 2 hard drives. It stores all data in duplicate to protect against data loss due to drive failure.

### RAID 10(with 4 Drives):

This mode allows the device to automatically copy data to 2 sets of 2 hard drives running RAID 0. It stores all data in duplicate on the two sets of RAID to protect against data loss due to drive failure. It provides the highest level of data protection for critical data that you cannot afford to lose if a hard drive fails. The capacity is equal to two times the smallest drive size. Switching to this mode will prompt to initialize and format the hard disks. This will not work to create a mirror set from existing hard drives with data. During a mode change if you have 2 drives in the HX4R, it will set the mode to RAID 1, for 4 drives in the HX4R, it will set the mode to RAID 10.

A NOTE:

All data previously stored on the hard drive will be lost! Please back up all data to a separate storage before continuing.

# **NexStar HX4R**

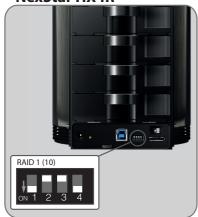

### NexStar HX2R

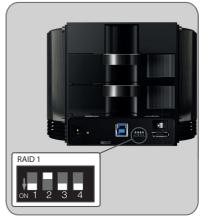

# A NOTE:

If one drive fails, the SAFE volume is still usable, but it is in a vulnerable state because its mirrored hard drive is inaccessible. When the offline drive comes back online, the appliance begins a rebuild process immediately to restore data redundancy. Although the volume remains available during the rebuild process, the volume is susceptible to data loss through damage to the remaining drive until redundancy is restored at the end of the rebuild and verification process. Host access takes precedence over the rebuild process. If you continue to use the SAFE volume during the rebuild, the rebuild process will take a longer time to complete, and the host data transfer performance will also be affected.

**RAID Mode Configuration** 

# RAID 3 Mode (Byte-Level Striping) HX4R Only

This mode performs a byte-level striping with a dedicated parity disk. This mode is generally used when application requires highest transfer rates in long sequential read and writes. Capacity is equal to the smallest multiplied by (4-1).

### NOTE:

All data previously stored on the hard drive will be lost! Please back up all data to a separate storage before continuing.

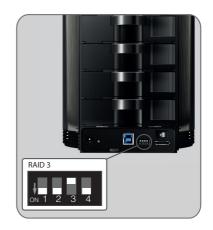

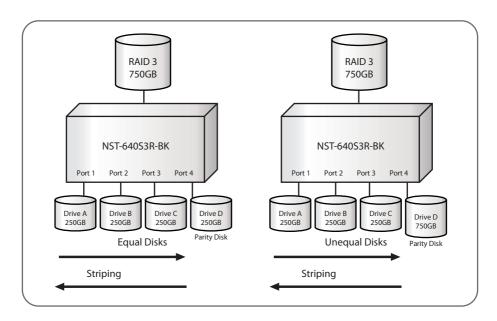

### **NOTE:**

This mode runs the risk of loosing your entire collection of data should the parity disk and a single disk become lost.

**RAID Mode Configuration** 

### **RAID 5 Mode:**

## **HX4R Only**

This mode uses block-level striping with parity data distributed across all disks. The capacity is equal to the smallest disk multiplied by (4-1).

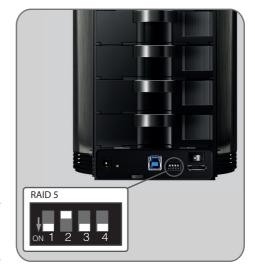

### A NOTE:

All data previously stored on the hard drive will be lost! Please back up all data to a separate storage before continuing.

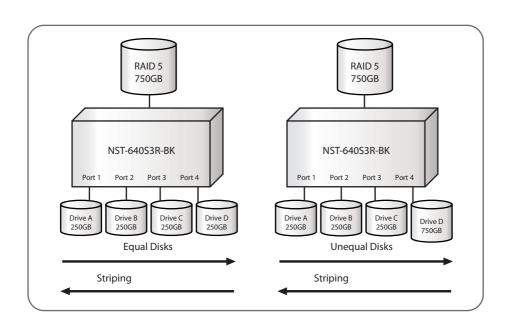

**RAID Mode Configuration** 

# 8.RAID Rebuild:

### **RAID Rebuild**

RAID rebuild can only be performed under RAID 1(10), 3, and 5 configuration for HX4R. and RAID 1 only for the HX2R configuration. Please follow the following steps to start rebuilding.

- 1. Power off the NexStar HX4R / HX2R.
- 2. Remove failed hard drive.
- 3. Install a functional hard drive.
- 4. Turn on the power and the NexStar HX4R / HX2R will automatically start rebuilding.

### **LED Configuration on Rebuild Process**

RAID 3/5: LED blinks irregularly

RAID 1: HDD1 /2: LED1 /2 blinks irregularly on rebuild
RAID 10: HDD 1/2: LED 1/2 blinks irregularly on rebuild
HDD 3/4: LED 3/4 blinks irregularly on rebuild

LED Activity Chart: this chart describe LED activity under RAID rebuild process

Constant On

Blinks Irregularly

| Ope                           | rations | HDD1 LED | HDD2 LED | HDD3 LED | HDD4 LED |
|-------------------------------|---------|----------|----------|----------|----------|
| RAID 3                        |         | ©        | ©        | 0        | ©        |
| RAID 5                        |         | 0        | ©        | ©        | 0        |
| RAID 10                       | HDD 1/2 | 0        | 0        | •        | •        |
|                               | HDD 3/4 | •        | •        | ©        | 0        |
| Rebuild Complete<br>(Online)  |         | •        | •        | •        | •        |
| Rebuild Complete<br>(Offline) |         |          |          |          |          |

### NOTE:

- 1. Rebuild speed around 250GB/HR
- 2. Anytime when a HDD failure is detected, the LED blinks at a constant pace.
- 3. Online: Power cable is connected to the device, USB or eSATA cable is connected to the computer. Offline: Only power cable is connected to the device.

**RAID Rebuild** 

# 9. Hard Drive Formatting Guide

- You may format your Hard Drive by using the USB connection.
- Please make sure your External Enclosure is turned on and connected to the PC before formatting the Hard Drive.

In order to use a disk volume larger than 2 TB's, you will need an operating system that supports GUID Partitioning Table. Windows 7, Windows Vista, Windows XP 64bit, Mac 10.4, and Mac 10.5 all have this capability through the GPT. The GUID partitioning scheme has the ability to partition both internal and external drives far beyond 2 TB's in size.

STEP1: Right-click "My Computer" and select "Manage".

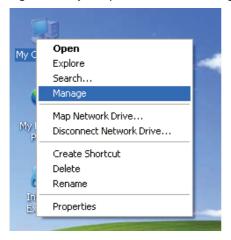

**STEP2:** Select "Disk Management" and you will see your Hard Drive shown as "Unallocated" (Disk number may vary)

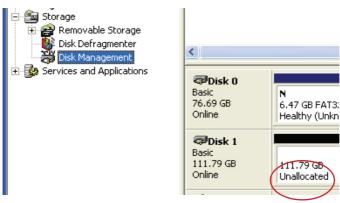

Hard Drive Formatting Guide

**STEP3:** Right-click on the "Unallocated" box and select "New Partition". (Disk number may vary)

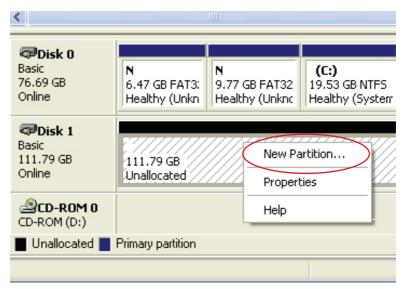

**STEP4:** The "New Partition Wizard" will appear. Please follow the "New Partition Wizard" step by step instructions to complete the Hard Drive formatting procedure

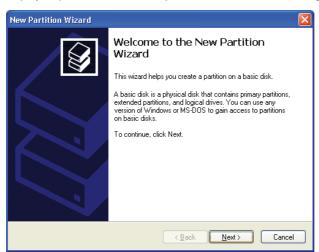

STEP5: Once the Hard Drive formatting procedure is completed, the Hard Drive will be recognized as a "New Volume" (New Volume drive letter may vary i.e. "New Volume (Z:)")

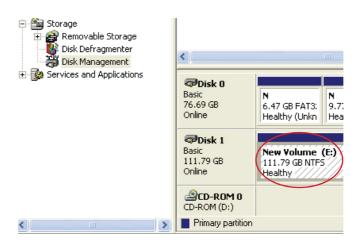

**STEP6:** Double-click "My Computer". You will see "New Volume" appear on your PC (Drive letter may vary i.e. "New Volume (Z:)")

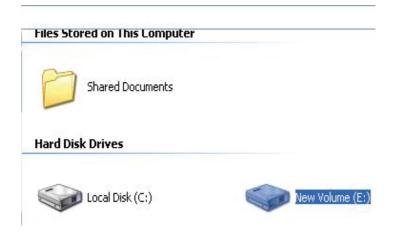

This will conclude the Hard Drive Formatting guide.

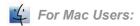

**STEP1:** When you connect the NexStar HX4R to a Mac with a new hard drive, the dialog "Disk Insertion" will appear. Please select "Initialize". (A formatted HDD will not display this dialog)

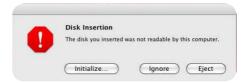

STEP2: Select which HDD you want to erase.

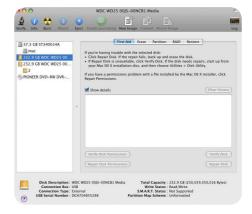

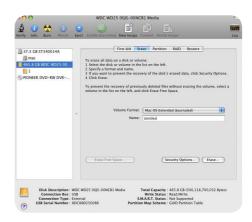

STEP3: Click "Erase" at the upper right side.

Select which kind of format from
Volume Format. Please input the
name you wish to name your new
Volume. Click "Erase" at lower right
side.

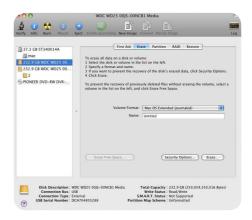

**STEP4:** After you hit "Enter", the dialog "Erase Disk" will appear. Please click "Erase" to begin formatting your hard drive.

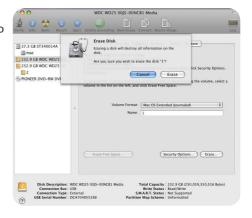

WARING:

All data will be erased after the format

Select how you want to use your new Volume or click "Cancel" if you want to use default settings.

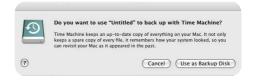

This will conclude the Hard Drive Formatting guide.

# 10.Disconnecting the NexStar HX4R:

Quad 3.5" SATA to USB 3.0 & eSATA External RAID Hard Drive Enclosure w/ Fan

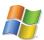

### Microsoft Windows XP/Vista/7/8:

Make sure all operations using the hard drive within the NexStar has ceased.

Close any windows and programs pertaining to the NexStar

Double click the green "Safely Remove Hardware" icon in the system tray and select [Safely Remove USB Mass Storage Device]. Select the device you wish to remove and click on [Stop]. The system should prompt, "It is now safe to remove the USB device." If not, wait for any programs still using the device to finish and try again.

You may now safely turn off and disconnect the NexStar.

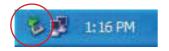

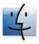

### Mac OS:

Make sure all operations using the hard drive within the NexStar has ceased.

Close any windows and programs pertaining to the NexStar

From the Desktop, drag the NexStar hard drive to the trash.

You may now safely turn off and disconnect the NexStar.

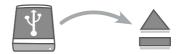

# WARING:

NEVER remove the NexStar while the hard drive is in use. Doing so may corrupt the data on the hard drive or damage the hard drive, NexStar and the computer.

# 11. Warranty:

The NexStar HX4R / HX2R / HX comes with a 1 year limited warranty (90 day parts). If your unit should become defective within that time frame, please go to www.vantecusa.com for information on how to receive warranty exchange or repair. Cosmetic defects and missing parts are not covered under this warranty. Please check the contents of the unit to make sure you received all parts. Also, check for any cosmetic flaws. If any parts are missing or if there are cosmetic defects, please contact the retailer from which you purchased the unit immediately and ask for a replacement.

# 12.Contact:

# **Vantec Thermal Technologies**

www.vantecusa.com

Copyright © 2013 Vantec Thermal Technologies. All Right Reserved. All Registered Trademarks Belong To Their Respective Companies.

Warranty/Contact